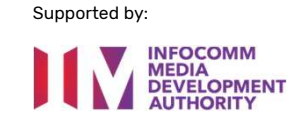

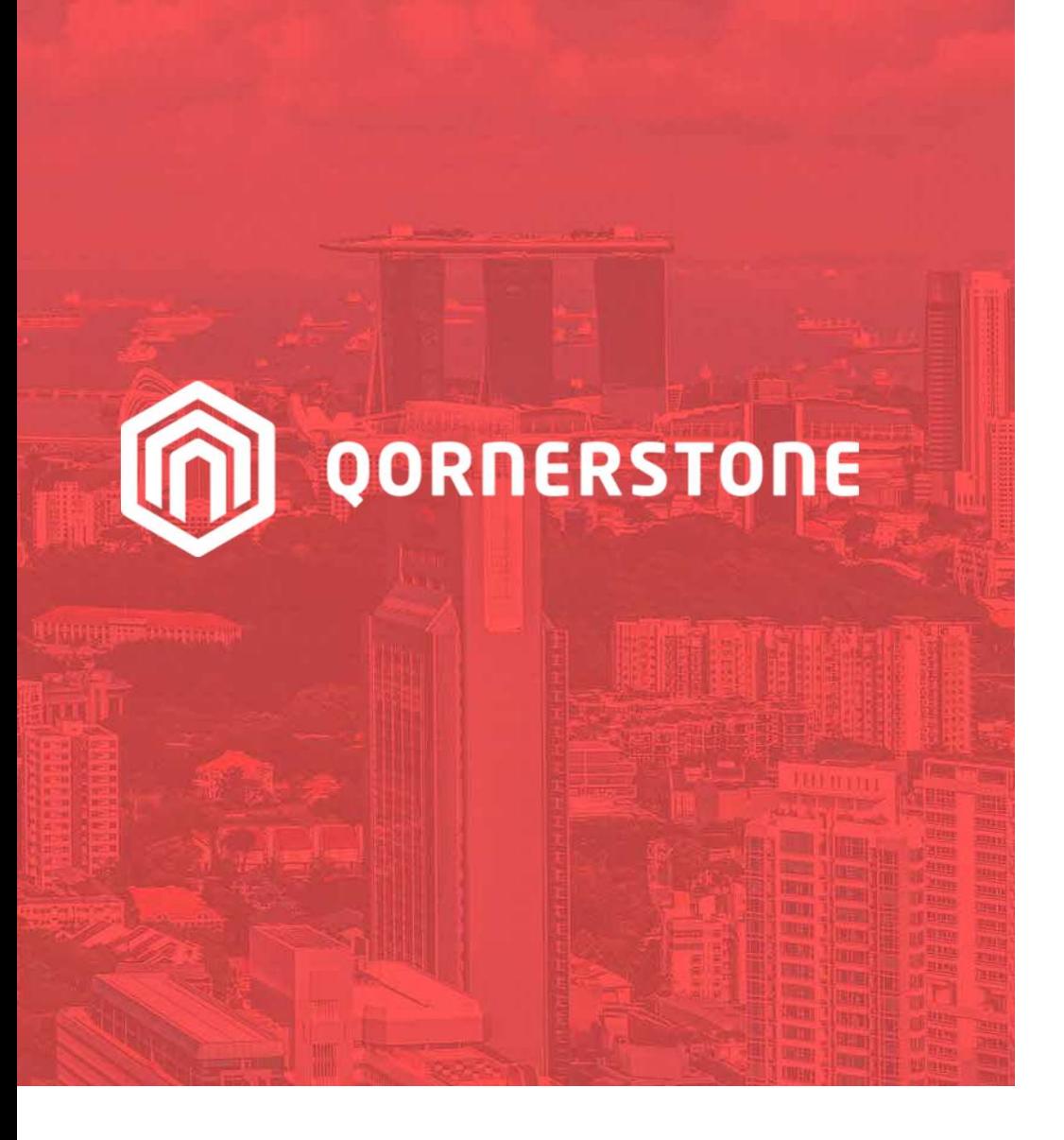

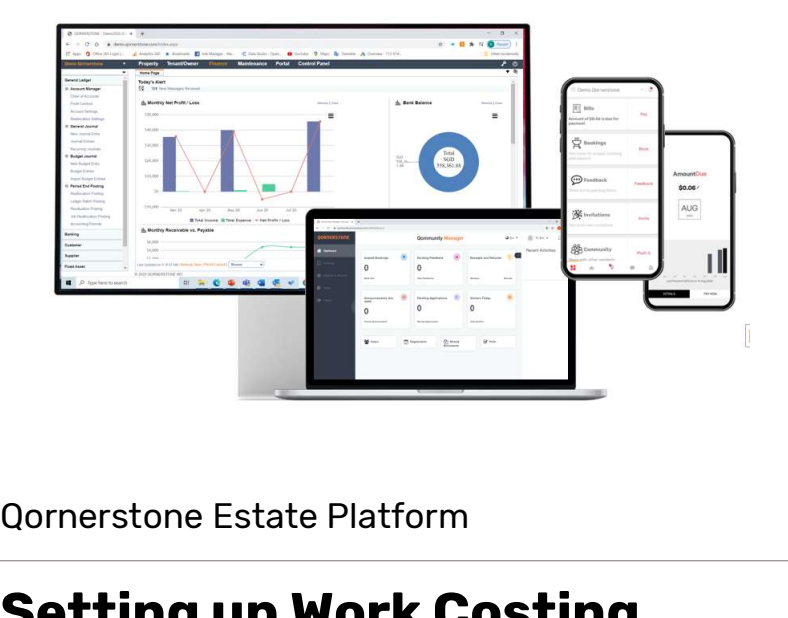

### Setting up Work Costing /Purchase Approval

Version 1.2

### Agenda

This guide is on Setting of Approval Setup for both Work Costing (WC) and Purchase Order (PO) in Qornerstone Estate's (QE) Maintenance & Finance Module respectively. The Guide will contain **Agenda**<br>This guide is on Setting of Approval<br>Qornerstone Estate's (QE) Maintena<br>1. Setting up of Approver(s).<br>2. Introduction to 2 Approval Setu 2. This guide is on Setting of Approval Setup for both Work Costing (WC<br>2. Oornerstone Estate's (QE) Maintenance & Finance Module respectiv<br>1. Setting up of Approver(s) .<br>2. Introduction to 2 Approval Setup options for bot 3. Configuration of WC Approval Setup To Setup Module rates (Setting up of Approver(s) .<br>2. Introduction to 2 Approval Setup options for both WC & R<br>3. Configuration of WC Approval without dollar limit .<br>4. Configuration o

- 
- 
- 
- 1. Setting up of Approver(s) .<br>2. Introduction to 2 Approval Setup options for bo<br>3. Configuration of WC Approval with dollar limit .<br>4. Configuration of PC Approval with dollar limit .

### Workflow 1. Setting Up of Approver(s)

### Go to Control Panel Module -> User ->User Roles **Approver(S)**<br> **Coding the Control Panel Module -> User ->U**<br> **Roles**<br>
• The User Roles are already configured i<br>
(QE) as per below<br>
a) Approving Officer<br>
b) Purchaser<br>
c) Sales Person **Approver(S)**<br> **Go to Control Panel Module -> User ->U**<br> **Roles**<br>
• The User Roles are already configured i<br>
(QE) as per below<br>
a) Approving Officer<br>
b) Purchaser<br>
c) Sales Person **Go to Control Panel Module -> User ->U**<br> **Roles**<br>
• The User Roles are already configured i<br>
(QE) as per below<br>
a) Approving Officer<br>
b) Purchaser<br>
c) Sales Person<br>
• Select Approving Officer

- The User Roles are already configured in QE (QE) as per below
- 
- 
- 
- 
- A list of Approving Officer will opened (A)
- To add new approver , click on the bottom right button "Select User"
- A Panel box (B) will show the list of current

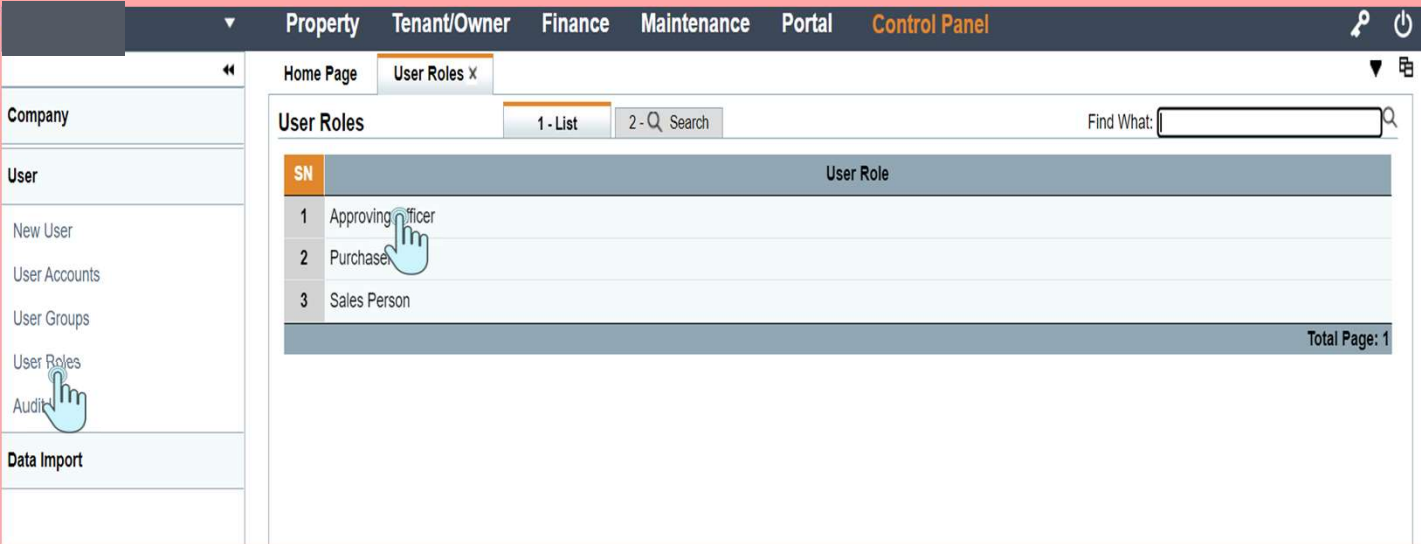

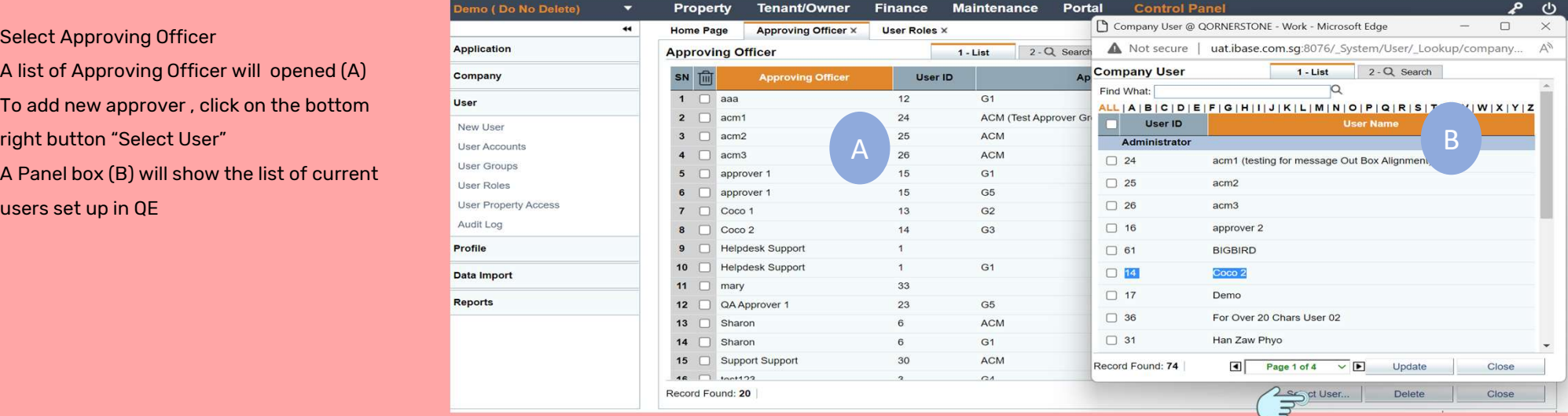

# Workflow 1. (Cont'd) **Setting Up Approver(s)** Workflow 1. (Cont'd)<br>Setting Up Approvel<br>Control Panel -> User ->User Roles<br>• Select the User either by<br>a) Select by alphabetical order or<br>b) Type the name in "Find What" Workflow 1. (Cont'd)<br>Setting Up Approver(:<br>
control Panel -> User ->User Roles<br>
• Select the User either by<br>
a) Select by alphabetical order or<br>
b) Type the name in "Find What"<br>
- Click on the selected the box will be chec Setting Up Approver(s)<br>
Control Panel -> User -> User Roles<br>
. Select the User either by<br>
a) Select by alphabetical order or<br>
b) Type the name in "Find What"<br>
- Click on the selected the box will be checked.<br>
- Clicked on

b

#### Control Panel -> User ->User Roles

- Select the User either by
- 
- 
- 
- Control Panel -> User ->User Roles<br>
 Select the User either by<br>
a) Select by alphabetical order or<br>
b) Type the name in "Find What"<br>
 Click on the selected the box will be checked.<br>
 Clicked on the update button to add as an Approving Officer. - Select the User either by<br>
a) Select by alphabetical order or<br>
b) Type the name in "Find What"<br>
- Click on the selected the box will be checked.<br>
- Clicked on the update button to add the user<br>
as an Approving Officer.<br> b) Type the name in "Find What"<br>- Click on the selected the box will be checked.<br>- Clicked on the update button to add the user<br>as an Approving Officer.<br>- A pop up box will appear to inform user that<br>the Approving Officer
- the Approving Officer has been submitted
- Approving Officer

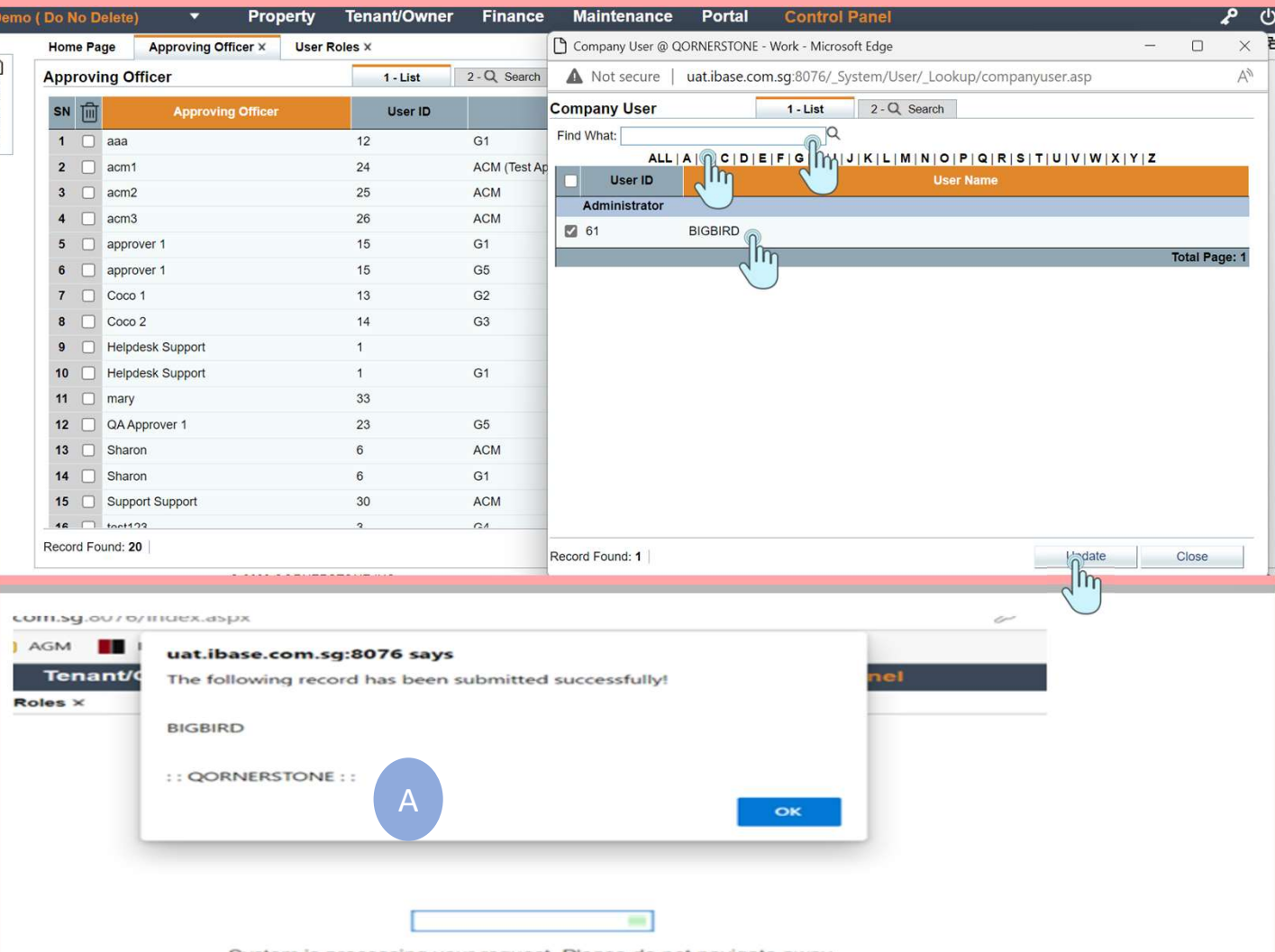

System is processing your request. Please do not navigate away.

# Workflow 1. (Cont'd) **Setting Up Approver(S)** WOrkflow 1. (Cont'd)<br>Setting Up Approver(S)<br>
Creating Same Users for Multiple Approver<br>
Roles<br>
- The same Approving Officer can be created<br>
multiple times in the list (Refer to the<br>
Workflow 1). This is to allow the same

#### Creating Same Users for Multiple Approver Roles

- multiple times in the list (Refer to the Workflow 1 ). This is to allow the same Approving Officer to be assigned multiple approver roles as in groups for Finance & Maintenance and/or as an individual approver. - The same Approving Officer can be created<br>multiple times in the list (Refer to the<br>Workflow 1) . This is to allow the same<br>Approving Officer to be assigned multiple<br>approver roles as in groups for Finance &<br>Maintenance a
- Approving Officer , just click on the user ( without approval group) . A pop up box will be opened and user can input the necessary details. Maintenance and/or as an individual<br>
approver.<br>
- To create Multiple Group for the Same<br>
Approving Officer , just click on the user (<br>
without approval group) . A pop up box will be<br>
opened and user can input the necessary
- (shown in B) are set up as in various approver groups. In addition , the Approving Officer is set up as an single approver. without approval group). A pop up box will be<br>opened and user can input the necessary<br>details.<br>- An example whereby an Approving Officer<br>(shown in B) are set up as in various approver<br>groups. In addition, the Approving Off
- officer user will be selected as the 1<sup>st</sup>

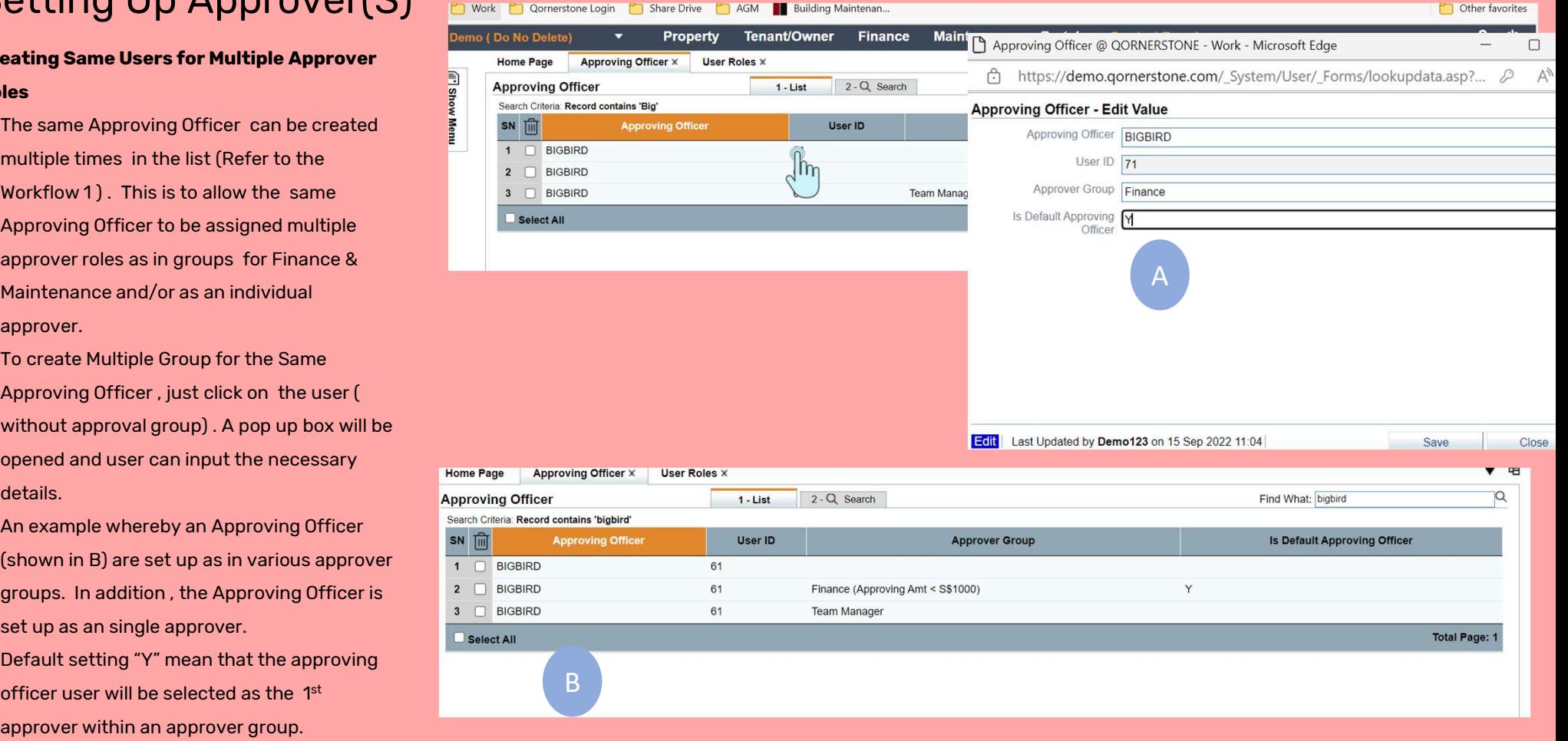

# Workflow 2. Approval Setup WOrkTIOW 2.<br>Approval Setup<br>There are 2 options to set up a WC and PC<br>approval setup.<br>1) Approval without Dollar Limit<br>- Go to Control Panel -> Company Set-Up -><br>Approval Set-up. (A)<br>- Search For WC and select. This apply t

There are 2 options to set up a WC and PC approval setup.

#### 1) Approval without Dollar Limit

- Approval Set-up. (A)
- There are 2 options to set up a WC and PC<br>
approval setup.<br>
1) Approval without Dollar Limit<br>
 Go to Control Panel -> Company Set-Up -><br>
Approval Set-up. (A)<br>
 Search For WC and select. This apply to PO by<br>
searching for searching for Finance Purchase Order 1) **Approval without Dollar Limit**<br>
- Go to Control Panel -> Company Set-Up -><br>
Approval Set-up. (A)<br>
- Search For WC and select. This apply to PO by<br>
searching for Finance Purchase Order<br>
2) **Approval with Dollar Limit**<br> Approval Set-up. (A)<br>
- Search For WC and select. This apply to P0 by<br>
searching for Finance Purchase Order<br>
2) Approval with Dollar Limit<br>
- Go to Maintenance Module -> Maintenance<br>
Work -> Setup -> WC Approval (B)<br>
- Go

#### 2) Approval with Dollar Limit

- Work -> Setup -> WC Approval (B)
- Purchasing Approval and select

#### Note:

- **2) Approval with Dollar Limit**<br>
 Go to Maintenance Module -> Maintenance<br>
Work -> Setup -> WC Approval (B)<br>
 Go to Finance -> Supplier -> Setup -><br>
Purchasing Approval and select<br> **Note:**<br>
a) Option 2 will override opt precedent if both approval profiles are set up for the same property . Work -> Setup -> WC Approval (B)<br>
- Go to Finance -> Supplier -> Setup -><br>
Purchasing Approval and select<br> **Note:**<br>
a) Option 2 will override option 1 and take<br>
precedent if both approval profiles are set<br>
up for the same
- purchase approval

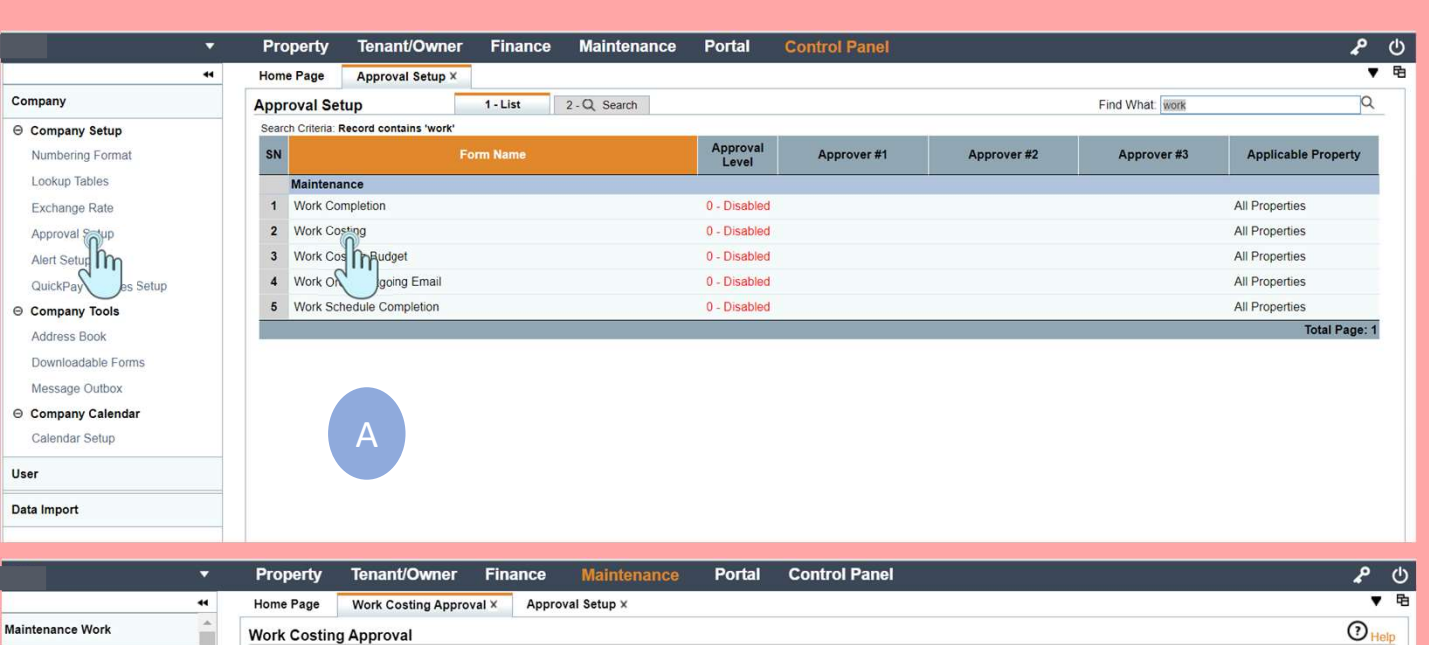

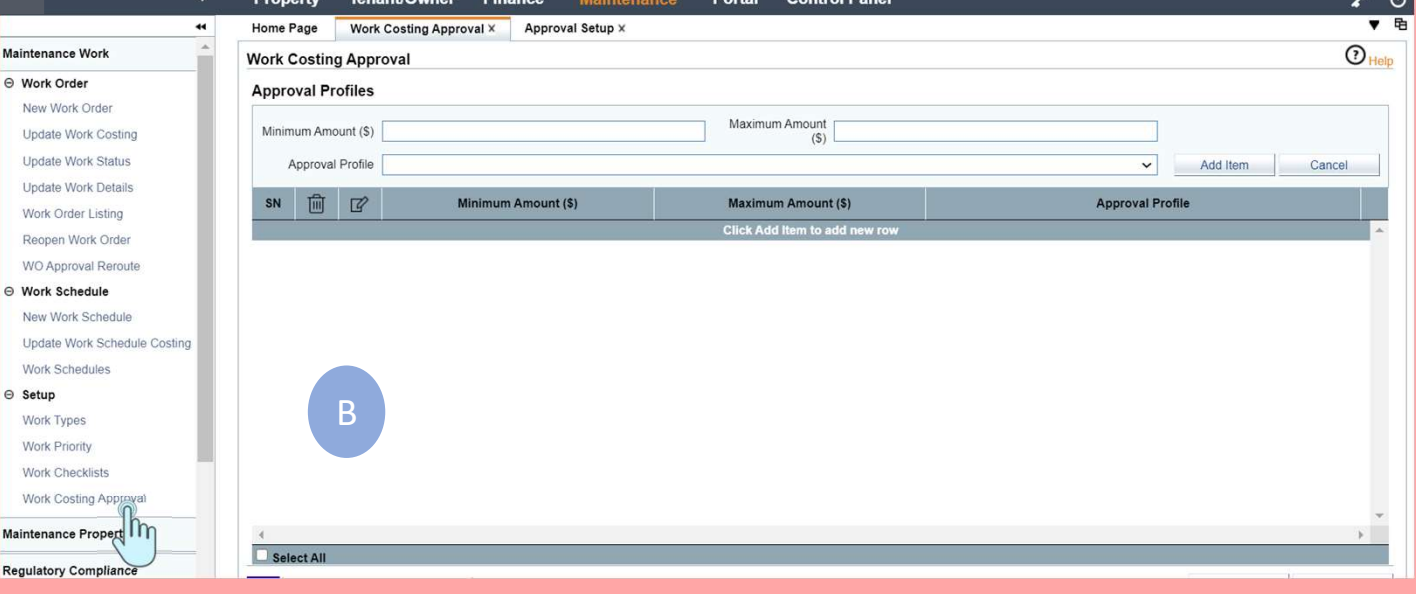

### Workflow 3. Configuring the WC Approval Workflow 3.<br>
Configuring the WC<br>
Approval without Dollar Limit<br>
- Go to Control Panel -> Company Set-Up -><br>
Approval Set-up<br>
- Search For WC and Select (**Note this is an** WOI KTIOW 3.<br>
Configuring the WC<br>
Approval without Dollar Limit<br>
- Go to Control Panel -> Company Set-Up -><br>
Approval Set-up<br>
- Search For WC and Select (Note this is an<br>
existing setup shown)<br>
- Below are the main points

#### Approval without Dollar Limit

- Approval Set-up
- 
- existing setup shown ) Below are the main points
- Work Flow 1.
- Go to Control Panel -> Company Set-Up -><br>
Approval Set-up<br>
 Search For WC and Select (**Note this is an**<br>
existing setup shown )<br>
 **Below are the main points<br>
a) Set-up Approving Officer please** refer to<br>
Work Flow 1. approval from an existing setup.
- Search For WC and Select (**Note this is an**<br> **existing setup shown**)<br>
 **Below are the main points**<br> **a) Set-up Approving Officer please** refer to<br>
Work Flow 1.<br> **b) New Approval Setup –** Creating a new WC<br>
approval fr Officer or 1 approving group is needed. Max level is 3.
- **a) Set-up Approving Officer please** refer to<br>
Work Flow 1.<br> **b) New Approval Setup –** Creating a new WC<br>
approval from an <u>existing</u> setup.<br> **c) Approval Level –** 1 means 1 Approver<br>
Officer or 1 approving group is need single property or all properties for approval setup. e) Approval Level - 1 means 1 Approver Approver #3<br>
Officer or 1 approving group is needed. Max<br>
level is 3.<br> **d) Applicable Property -** user can chose a<br>
single property or all properties for approval<br>
setup.<br> **e) Approv**
- Approval Level's setup, user can choose an individual or a group .

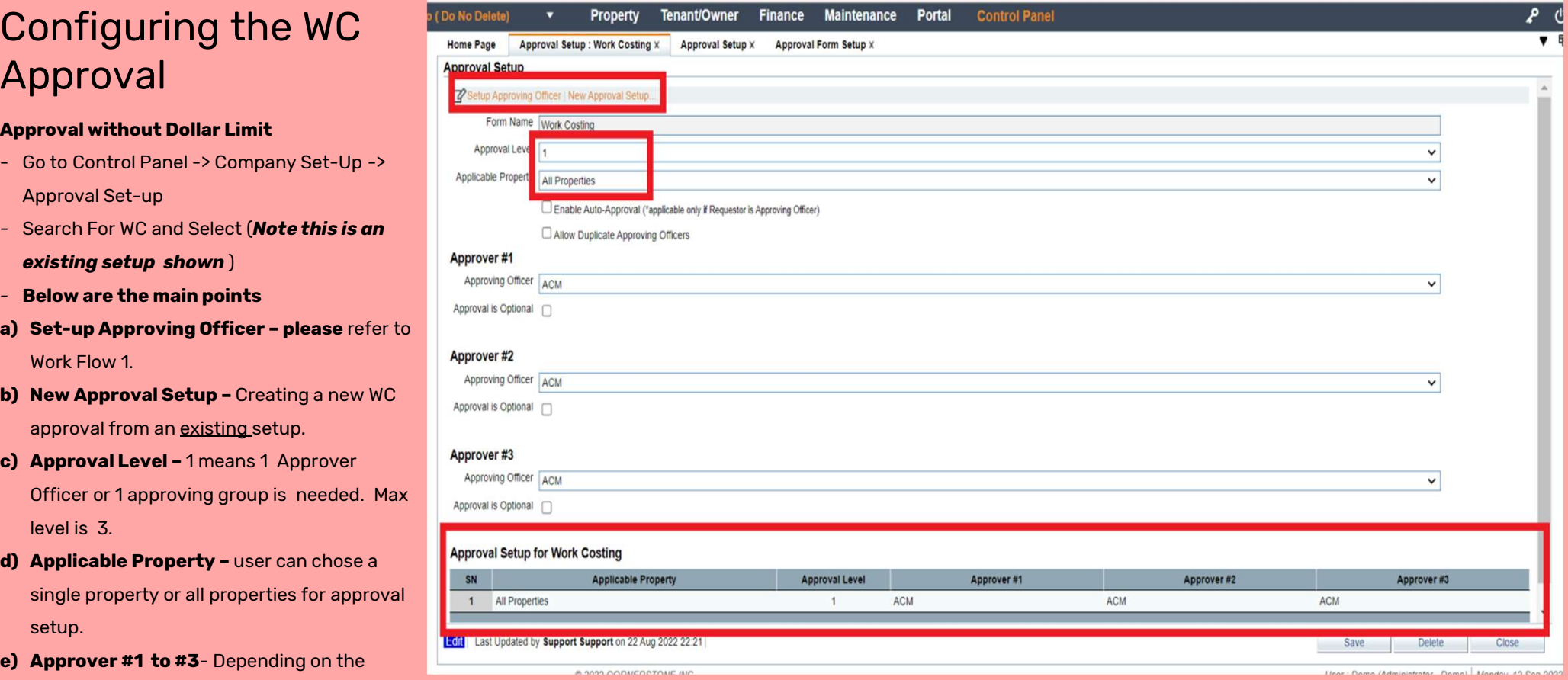

# Workflow 3. (Cont'd) Configuring the WC Approval Workflow 3. (Cont'd)<br>
Configuring the WC<br>
Approval without Dollar Limit<br>
f) Approval Setup for WCI- Summary of the existing<br>
setup<br>
Note

#### Approval without Dollar Limit

setup

#### Note

- Configuring the WC<br>Approval without Dollar Limit<br>
f) Approval Setup for WC I- Summary of the existing<br>
setup<br>
Note<br>
 Enable Auto-Approval (\*applicable only if Requestor is<br>
Approving Officer) : The requestor must select<br> Approving Officer) : The requestor must select himself/herself as the approver before select the "submit' button. Refer to A
- Officer is set up more than 1 times at each approver level. Refer to A .
- 

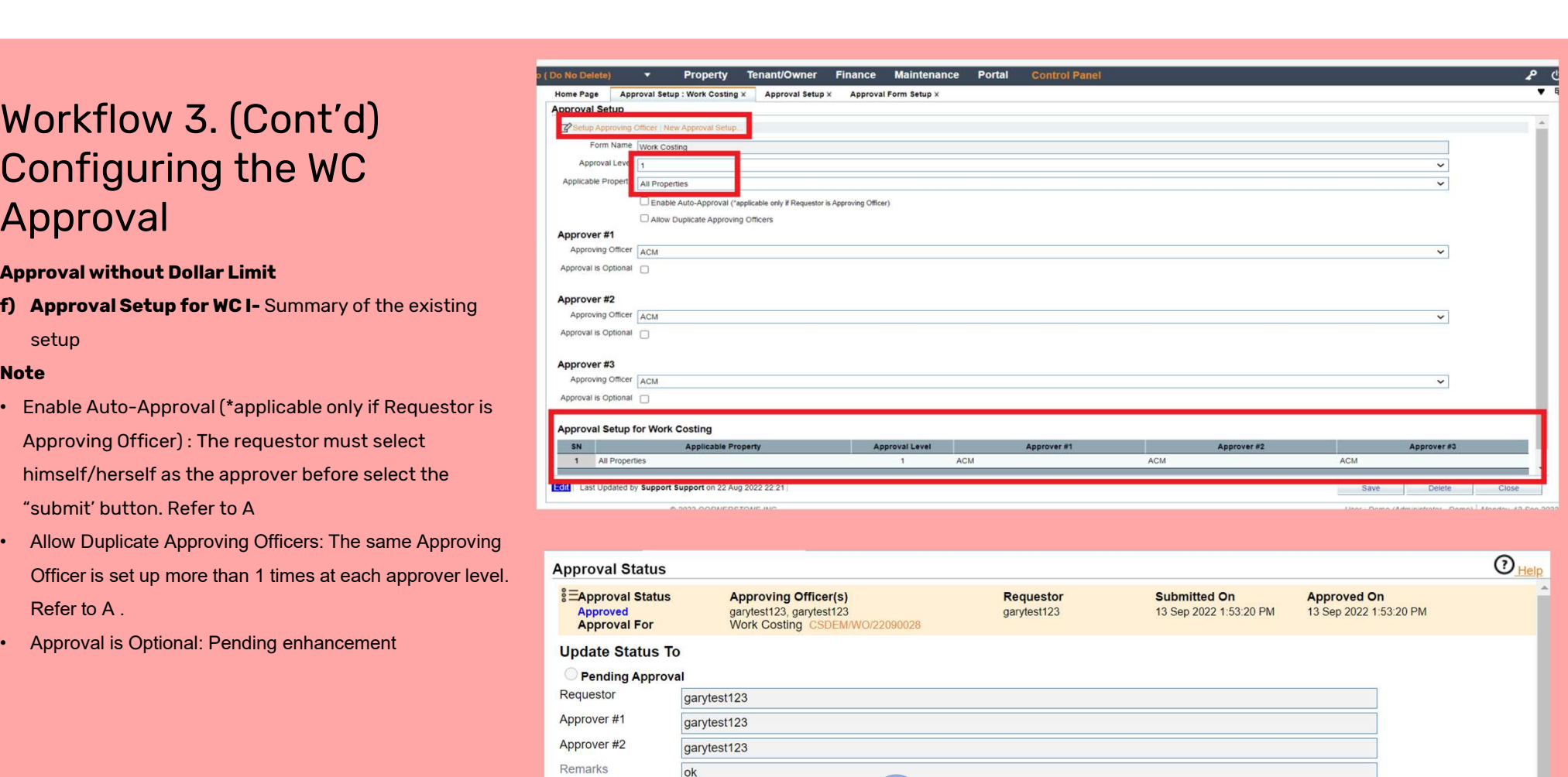

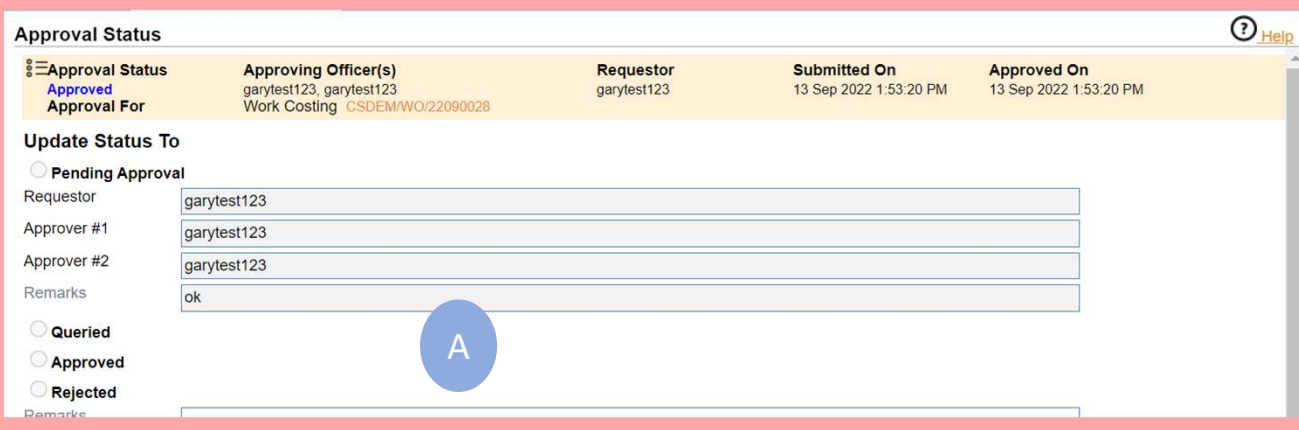

### Workflow 4. Configuring the Purchasing Approval Workflow 4.<br>
Configuring the<br>
Purchasing Approval<br>
Approval without Dollar Limit<br>
- Go to Control Panel -> Company Set-Up -> Approval<br>
Setup<br>
- Search For Finance P0 (P0) (A) WOI KITOW 4.<br>Configuring the<br>Purchasing Approval<br>Approval without Dollar Limit<br>- Go to Control Panel -> Company Set-Up -><br>Setup<br>- Search For Finance PO (PO) (A)<br>- Click On PO and the screen for setup will sh<br>- The setup is Configuring the<br>Purchasing Approval<br>Approval without Dollar Limit<br>- Go to Control Panel -> Company Set-Up -> Approval<br>Setup<br>- Search For Finance PO (PO) (A)<br>- Click On PO and the screen for setup will shown (B)<br>- The setup

#### Approval without Dollar Limit

- Setup Purchasing Approval<br>
Approval without Dollar Limit<br>
- Go to Control Panel -> Company Set-Up -> Approval<br>
Setup<br>
- Search For Finance PO (PO) (A)<br>
- Click On PO and the screen for setup will shown (B)<br>
- The setup is the sa
- 
- 
- 

#### Note

- The Purchase Approval Sit in the Finance Module
- Screen B is a total new setup as such the New Approval Setup is missing. Once the user has setup PO approval for other MCST , The New Approval Setup will then be visible.

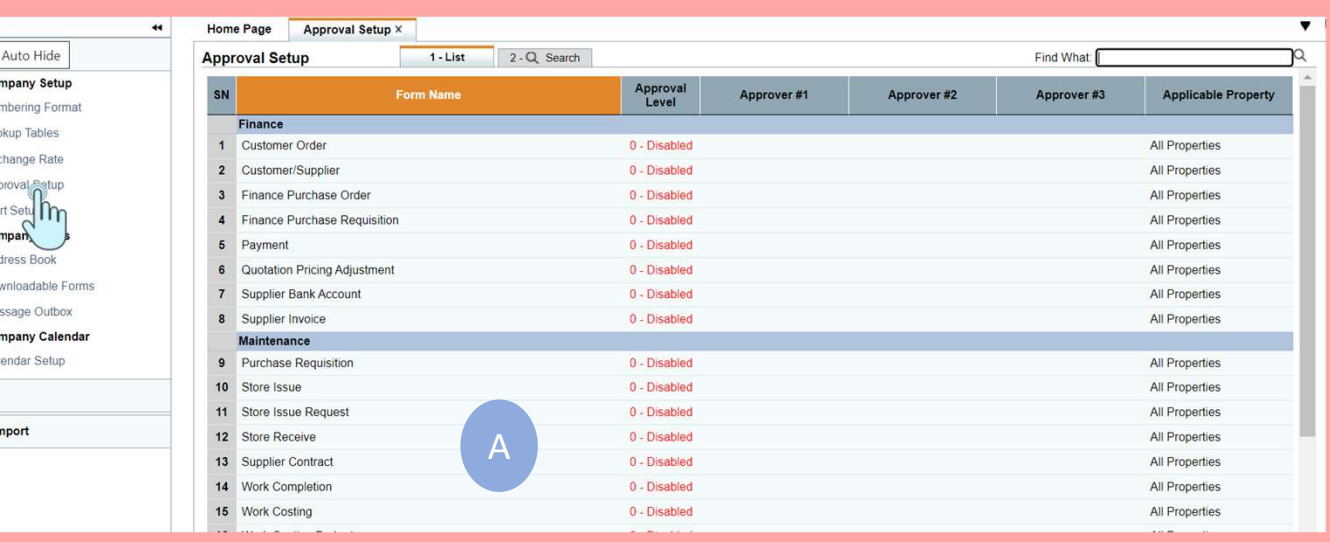

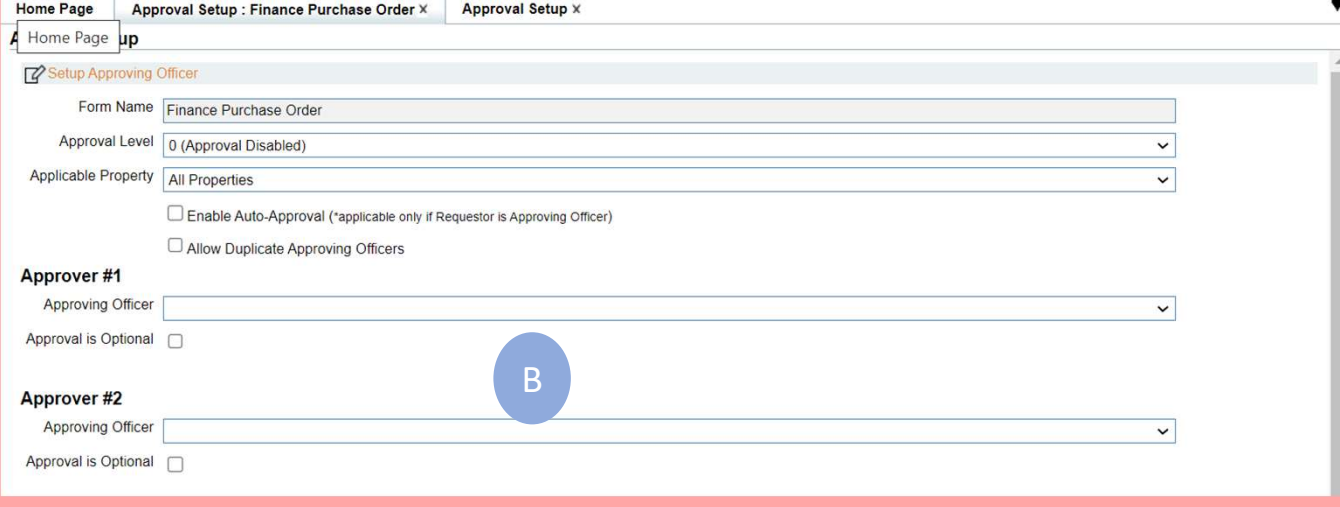

### Workflow 5. Configuring the Purchase Approval Workflow 5.<br>
Configuring the<br>
Purchase Approval<br>
Setting up the Purchasing Approval with Dollar Limit<br>
- Go to Finance -> Supplier -> Setup -> Purchasing<br>
Approval and select<br>
- The Purchasing Approval screen (A) will be o **CONFIGUITING THE**<br> **PURCHASE Approval with Dollar Limit**<br>
Supplem Elank Accounts<br>
Supplem Channel -> Supplem -> Setup -> Purchasing<br>
Approval and select<br>
- The Purchasing Approval screen (A) will be opened<br>
- User can cho

#### Setting up the Purchasing Approval with Dollar Limit

- Approval and select
- 
- **Configuring the<br>
Purchase Approval<br>
Setting up the Purchasing Approval with Dollar Limit<br>
 Go to Finance -> Supplier -> Setup -> Purchasing<br>
Approval and select<br>
 The Purchasing Approval screen (A) will be opened<br>
 Use** edit or Select New . ( Note : The screenshot A is a new setup without any PO approval setup) Setting up the Purchasing Approval with Dollar Limit<br>
- Go to Finance -> Supplier -> Setup -> Purchasing<br>
Approval and select<br>
- The Purchasing Approval screen (A) will be opened<br>
- User can choose an existing Purchase Cat Approval and select<br>
- The Purchasing Approval screen (A) will be opened<br>
- User can choose an existing Purchase Category to<br>
edit or Select New . (Note : The screenshot A is a new<br>
setup without any PO approval setup)<br>
-
- value/name
- 

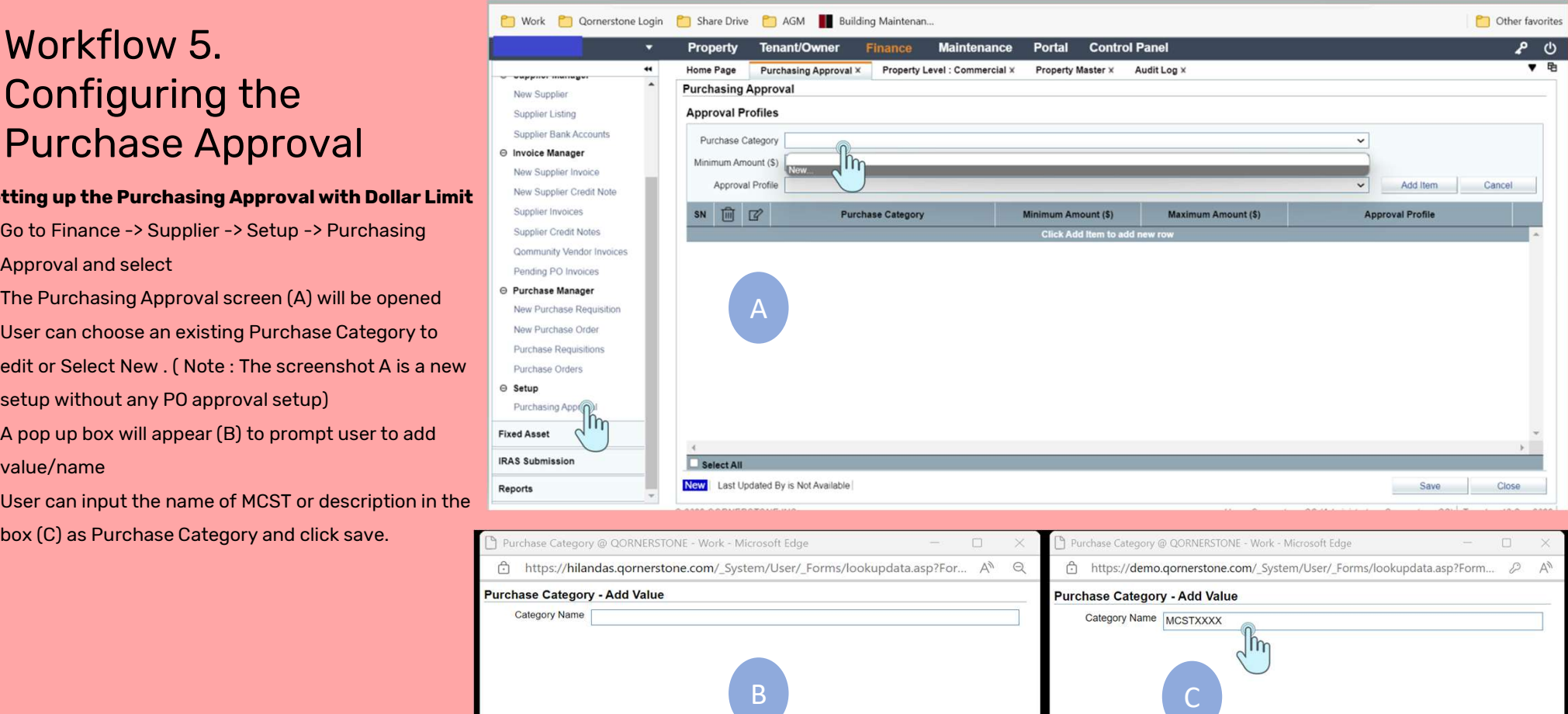

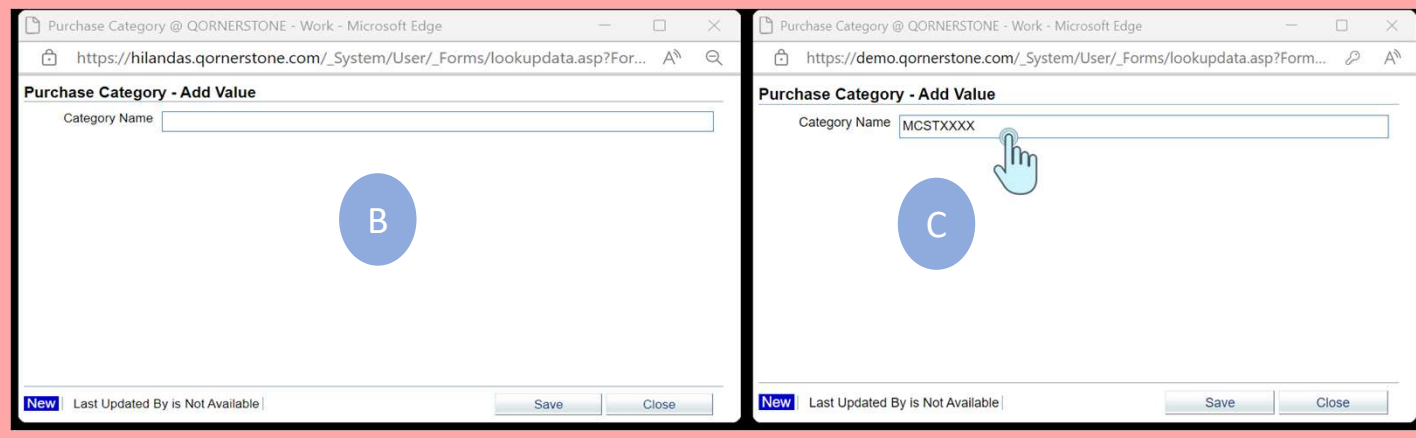

# Workflow 5 (Cont'd) Configuring the Purchase Approval Workflow 5 (Cont'd)<br>
Configuring the<br>
Purchase Approval<br>
Configuring the approved limits for specific MCST or<br>
all properties<br>
- Once the user has saved the Purchase Category , the<br>
user can set the Minimum and Maximum Am

Configuring the approved limits for specific MCST or all properties

- user can set the Minimum and Maximum Amount in accordance to their requirements. Click on Add Item (after completion) or Update Item (If there is any edit) . **PUICHASE Approval**<br> **Configuring the approved limits for specific MCST or**<br>
all **properties**<br>
- Once the user has saved the Purchase Category , the<br>
user can set the Minimum and Maximum Amount in<br>
accordance to their requ all **properties**<br>
- Once the user has saved the Purchase Category , the<br>
user can set the Minimum and Maximum Amount in<br>
accordance to their requirements. Click on Add Item<br>
(after completion) or Update Item (If there is a user can set the Minimum and Maximum Amo<br>accordance to their requirements. Click on Ad<br>(after completion) or Update Item (If there is<br>- It is recommended to set up to 3 tiers as the  $\mu$ <br>has maximum 3 levels.<br>- For The Ap
- has maximum 3 levels.
- Profile for PO><sup>^</sup> to generate the approval profile.
- 

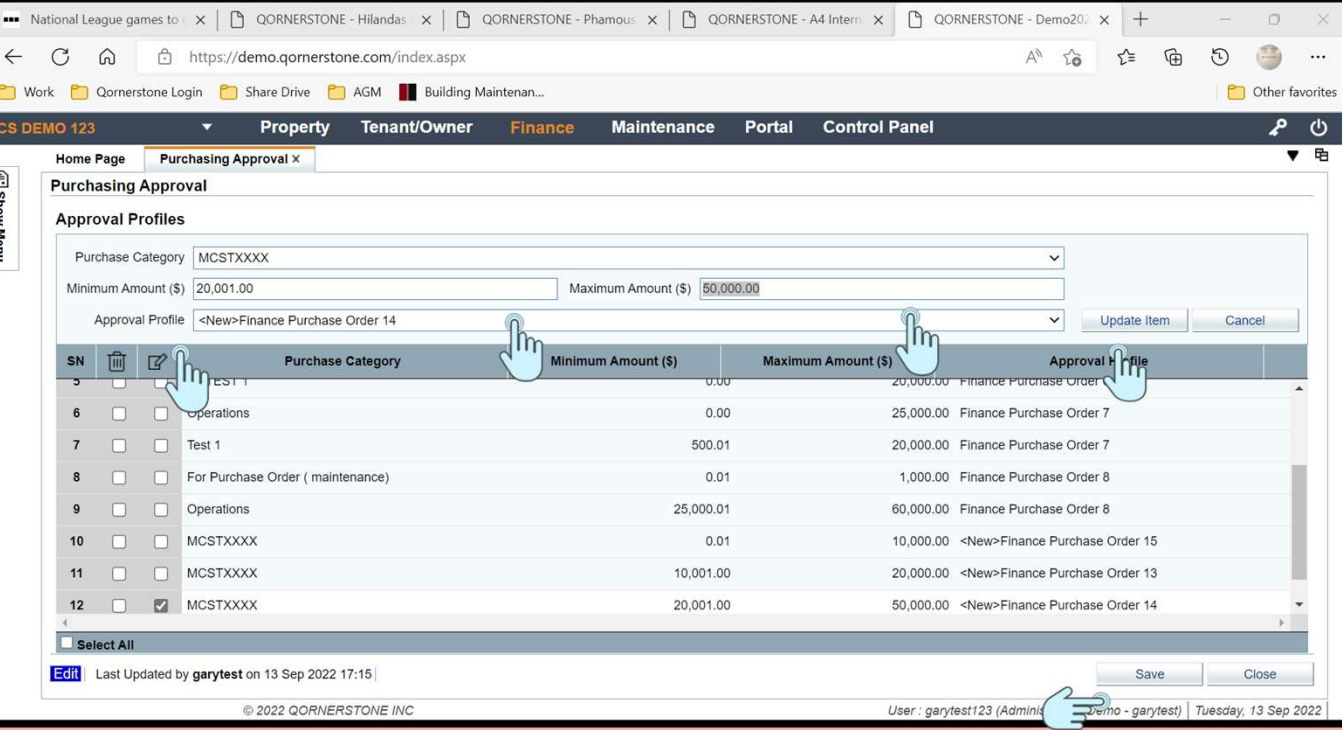

#### ^ Note

If user use the same Approval Profile , the Purchase Category will "co-mingle" with other estates that has the same profile.

### Workflow 5 (Cont'd) Configuring the Purchase Approval  $\textsf{P}$  UI C N ASE Approval<br>Setting the approvers and the applicable property Workflow 5 (Cont'd)<br>
Configuring the<br>
Purchase Approval<br>
Setting the approvers and the applicable property<br>
- Once the user has saved the Purchase Category , the<br>
user can set/define the level of approvers and the<br>
applic

Hom  $\overline{a}$ 

N

- user can set/define the level of approvers and the applicable property. CUTTILIGUTTILY CITE<br>
PUTCHASE Approval<br>
Setting the approvers and the applicable property<br>
- Once the user has saved the Purchase Category, the<br>
user can set/define the level of approvers and the<br>
applicable property.<br>
- B user can set/define the level of approvers and the<br>applicable property.<br>- By Click on it the different tiers, it will redirect user to<br>the Approval Setup (A).<br>**Note**<br>There are a total of 3 tiers<br>1) \$0.01 to \$\$10000, 1 leve
- the Approval Setup (A). applicable property.<br>- By Click on it the different tiers, it will redirect user to<br>the Approval Setup (A).<br>**Note**<br>There are a total of 3 tiers<br>1) \$0.01 to \$\$10000, 1 level of Approvers<br>2) \$10,001 to \$20,000. 2 level of Ap - By Click on it the different tiers, it will redirect user to<br>the Approval Setup (A).<br>**Note**<br>**There are a total of 3 tiers**<br>**1) \$0.01 to \$\$10000, 1 level of Approvers<br><b>2) \$10,001 to \$20,000. 2 level of Approvers**<br>**3) \$20,**

#### Note

There are a total of 3 tiers

- 
- 
- 

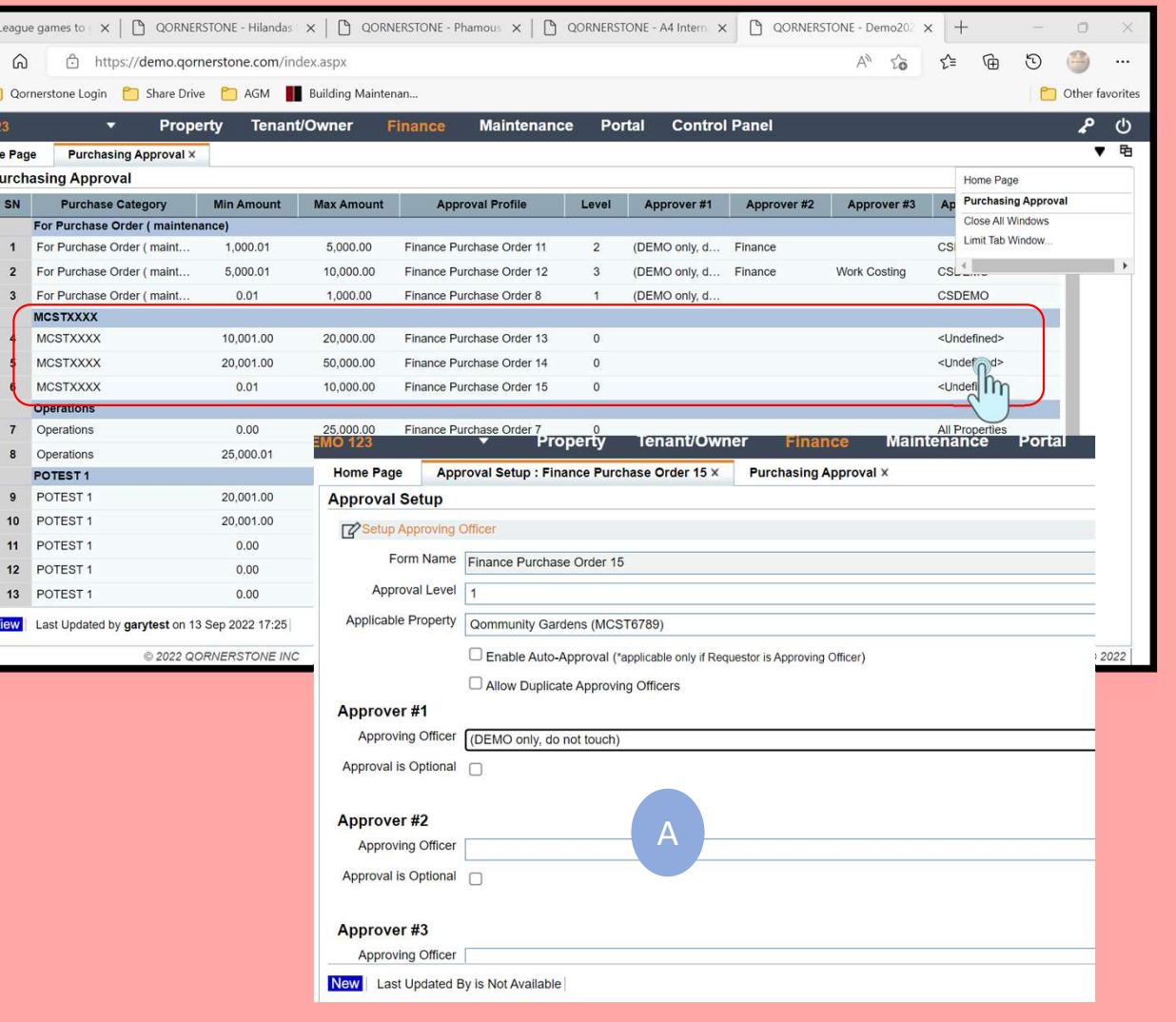

# Workflow 5 (Cont'd) Configuring the Purchase Approval Workflow 5 (Cont'd)<br>
Configuring the<br>
Purchase Approval<br>
Enable the Approval Setup<br>
- In the Purchase Approval , use can edit the different<br>
limit. it will also redirect user to the Approval Set-up<br>
when selected

#### Enable the Approval Setup

- limit. it will also redirect user to the Approval Set-up when selected
- For enable the Approval Setup<br>
 In the Purchase Approval, use can edit the different<br>
limit. it will also redirect user to the Approval Set-up<br>
when selected<br>
 To enable the approval limit to be implemented, user can<br>
se select the approval level as shown in (A) and (B) in accordance to the tiers **Enable the Approval Setup**<br>
- In the Purchase Approval, use can edit the different<br>
limit. it will also redirect user to the Approval Set-up<br>
when selected<br>
- To enable the approval limit to be implemented, user can<br>
sel
- activated.

#### Note

The approval setup is the same as Workflow 3 . The main difference is the this approving tier has a dollar value attached to the approvers.

Once the setup is done , the purchasing approval will  $\begin{array}{|c|c|c|}\hline \end{array}$ 

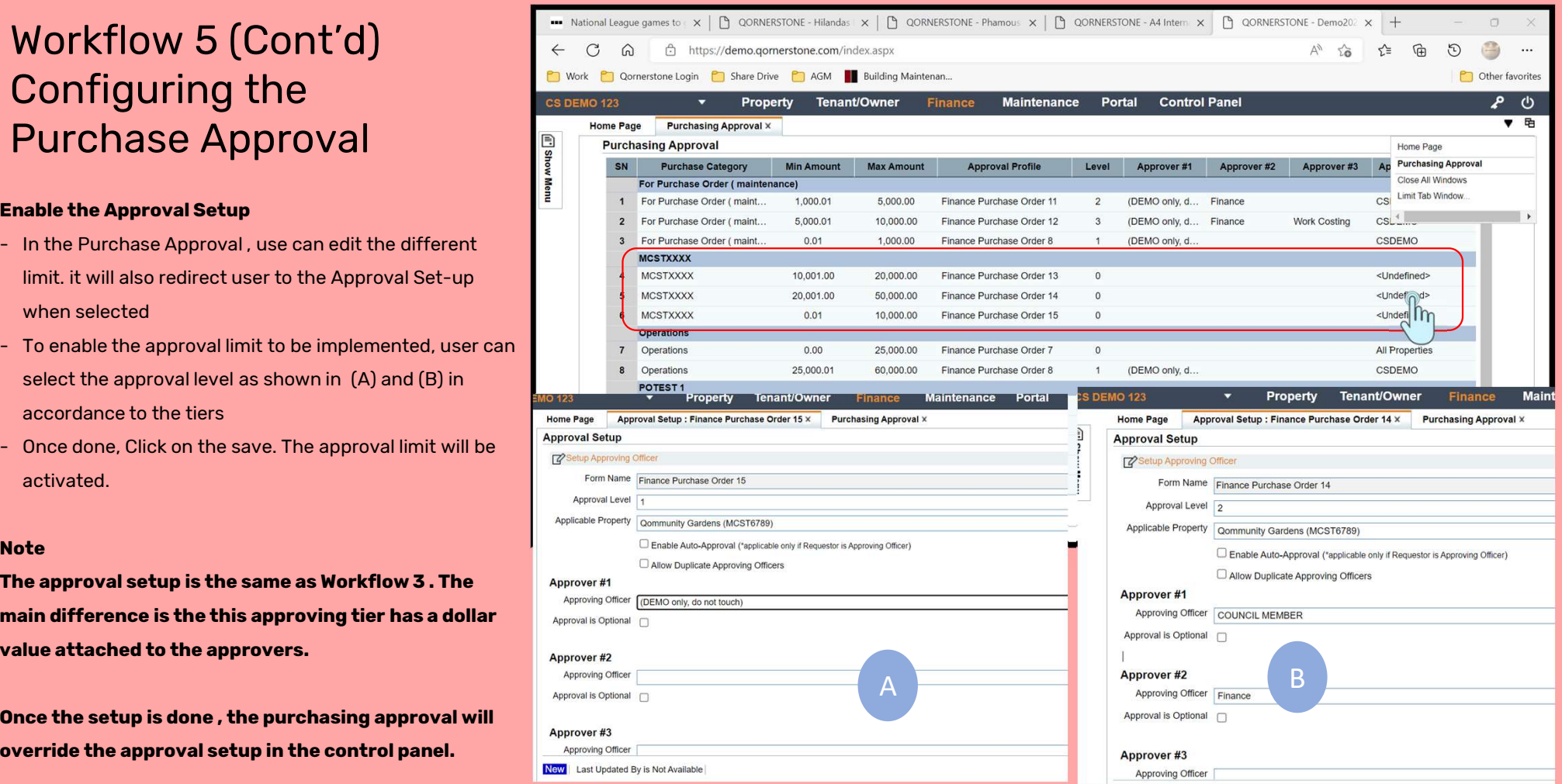

# Workflow 5 (Cont'd) Configuring the Purchase Approval Workflow 5 (Cont'd)<br>Configuring the<br>Purchase Approval<br>Final Purchasing Approval<br>- The Final Purchase Approval setup will be<br>shown. Once this is enabled, any submission<br>of P0 in both Maintenance and Finance will be

#### Final Purchasing Approval

- shown. Once this is enabled, any submission of PO in both Maintenance and Finance will be directed for approval according to the dollar value set. Final Purchasing Approval<br>
- The Final Purchase Approval setup will be<br>
shown. Once this is enabled, any submission<br>
of PO in both Maintenance and Finance will be<br>
directed for approval according to the dollar<br>
value set.<br>
- submission of approval .

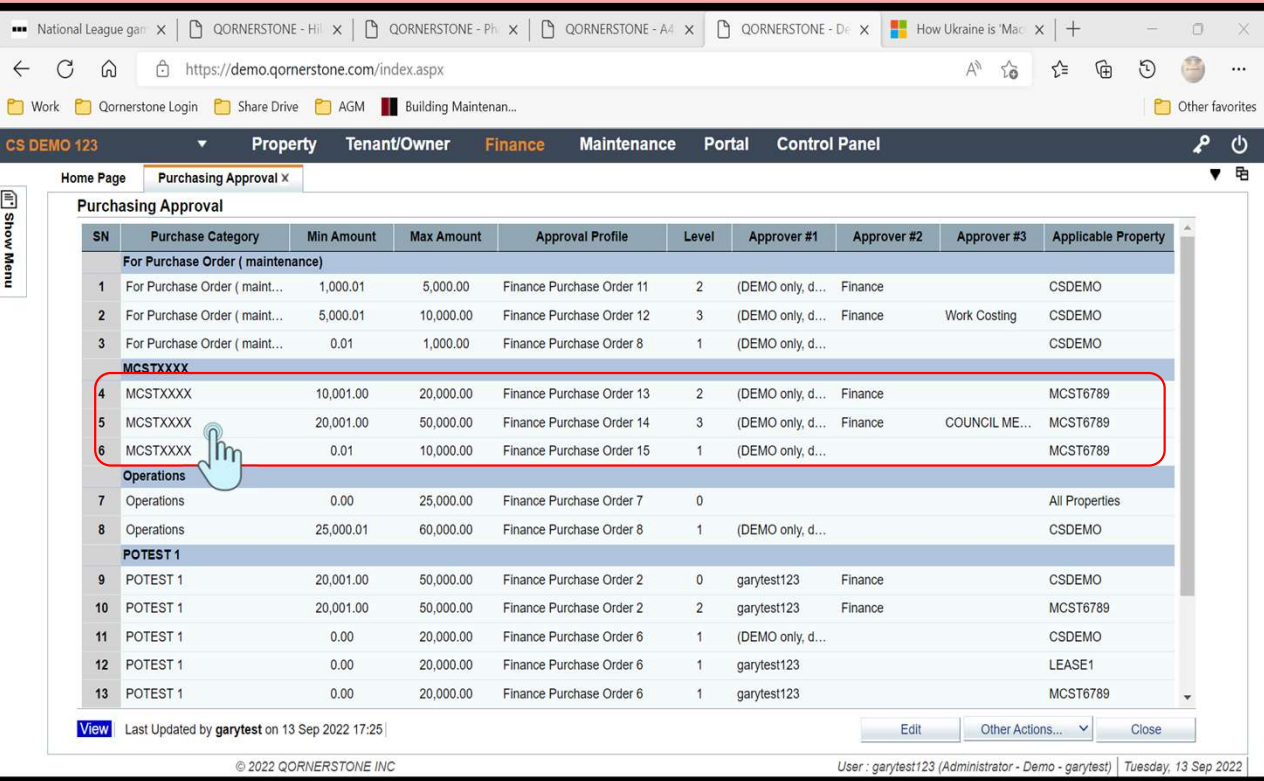

# Workflow 6 Configuring the WC Approval Workflow 6<br>
Approval with Dollar Limit<br>
- Go to Maintenance Module -> Maintenance Work -<br>
- Setup -> WC Approval<br>
- Setup -> WC Approval<br>
- Setup -> WC Approval<br>
- Setup<br>
- Setup<br>
- Setup<br>
- Setup<br>
- Setup<br>
- Setup<br>
- Setu

#### Approval with Dollar Limit

- > Setup -> WC Approval **Approval with Dollar Limit**<br>
- Go to Maintenance Module -> Maintenance Work -<br>
> Setup -> WC Approval<br>
- The Process is similar to the Configuration for PO<br>
except that there is no Purchase Category..
- except that there is no Purchase Category..
- Go to Maintenance Module -> Maintenance Work -<br>
> Setup -> WC Approval<br>
 The Process is similar to the Configuration for PO<br>
except that there is no Purchase Category..<br>
 User can set the Minimum amount and Maximum<br>
Am Amount in accordance to their requirements and click on "Add items"

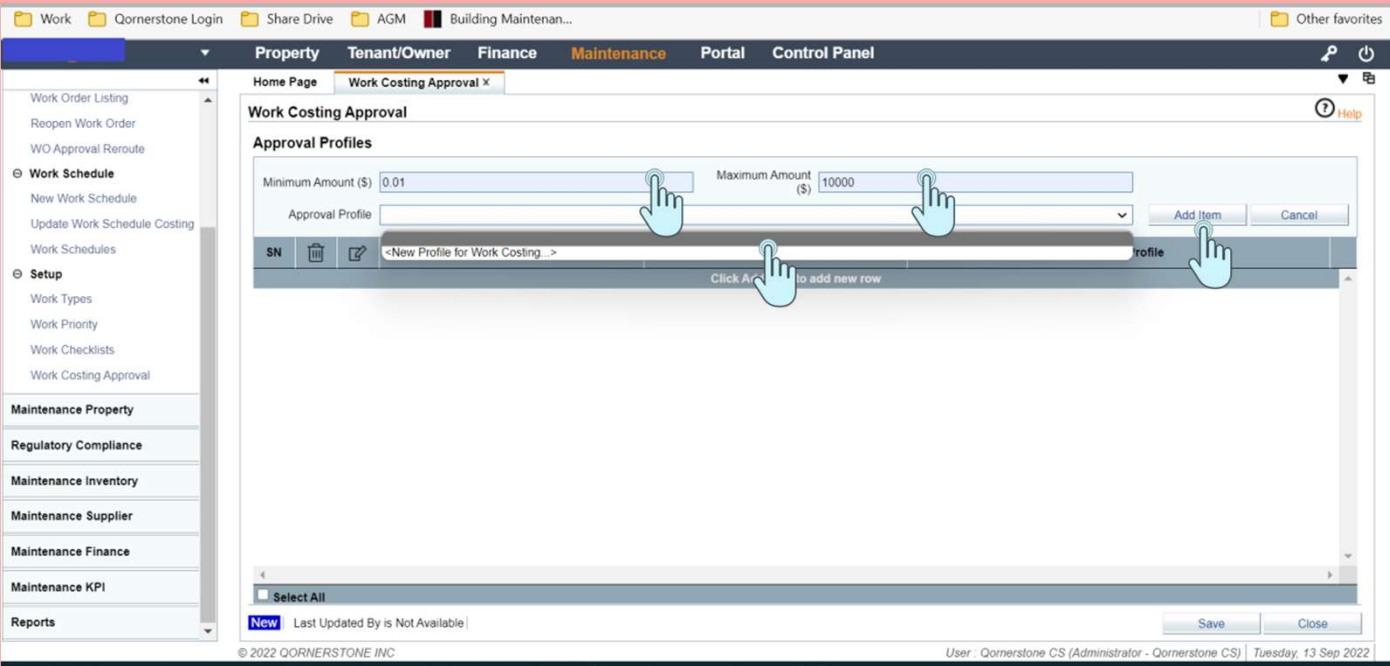

# Workflow 6 (Cont'd) Configuring the WC Approval Workflow 6 (Cont'd)<br>
Configuring the WC<br>
Separators were<br>
Setting up the Approval limits<br>
- Go to Maintenance Module -> Maintenance Work -<br>
> Setup -> WC Approval<br>
New Work Order Lis<br>
New Work Scheel Work<br>
New Works Scheel

#### Setting up the Approval limits

- > Setup -> WC Approval
- **Setting up the Approval limits<br>
 Go to Maintenance Module -> Maintenance Work -<br>
 Setup -> WC Approval<br>
 The Process is similar to the Configuration for PO<br>
except that there is no Purchase Category. The<br>
Workflow proc** except that there is no Purchase Category. The Workflow process is same as Workflow 5. - Go to Maintenance Module -> Maintenance Work -<br>
> Setup -> WC Approval<br>
- The Process is similar to the Configuration for PO<br>
except that there is no Purchase Category. The<br>
Workflow process is same as Workflow 5.<br>
- Use
- Amount in accordance to their requirements and click on "Add items" except that there is no Purchase Category. The<br>
Workflow process is same as Workflow 5.<br>
- User can set the Minimum amount and Maximum<br>
Amount in accordance to their requirements and<br>
click on "Add items"<br>
- Click on indiv
- Setup.

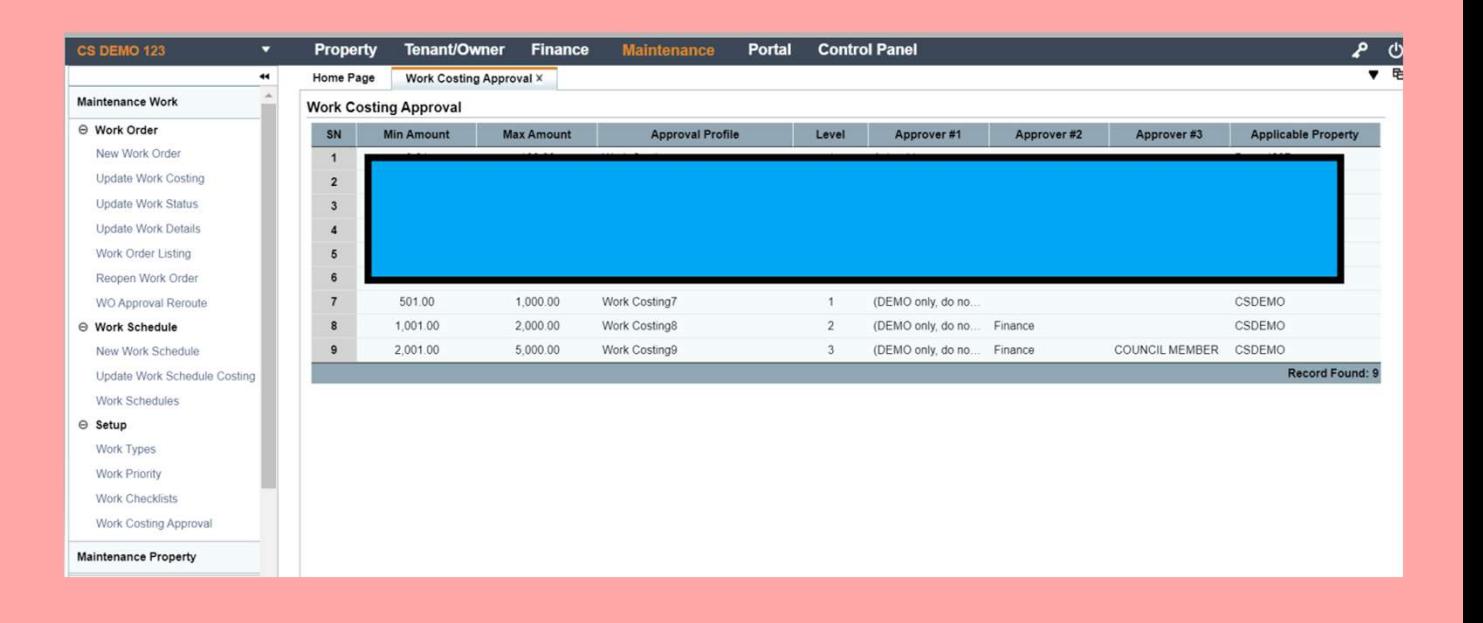